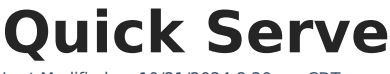

Last Modified on 10/21/2024 8:20

Enter [Transactions](http://kb.infinitecampus.com/#enter-transactions-en-masse) En Masse | Field [Descriptions](http://kb.infinitecampus.com/#field-descriptions)

**Classic View**: Point of Sale > Quick Serve

**Search Terms**: Quick Serve

This tool is only available to customers who have purchased Campus Point of Sale as add-on functionality.

Quick Serve is a Food Service tool that allows you to easily enter transactions for patrons en masse. Quick Serve is helpful for smaller schools that don't need to use terminals or for schools that want to quickly enter transactions where meals were distributed collectively such as a field trip. You can enter transactions altogether for more than one day at a time and search for students by grade, homeroom, PIN entry, or by name. Non-student patrons can be searched for by PIN entry or name. Patrons are always charged based on their eligibility.

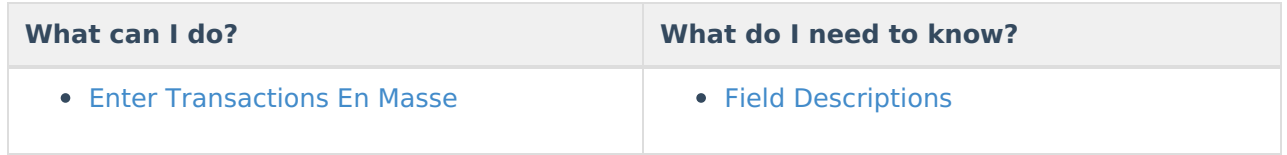

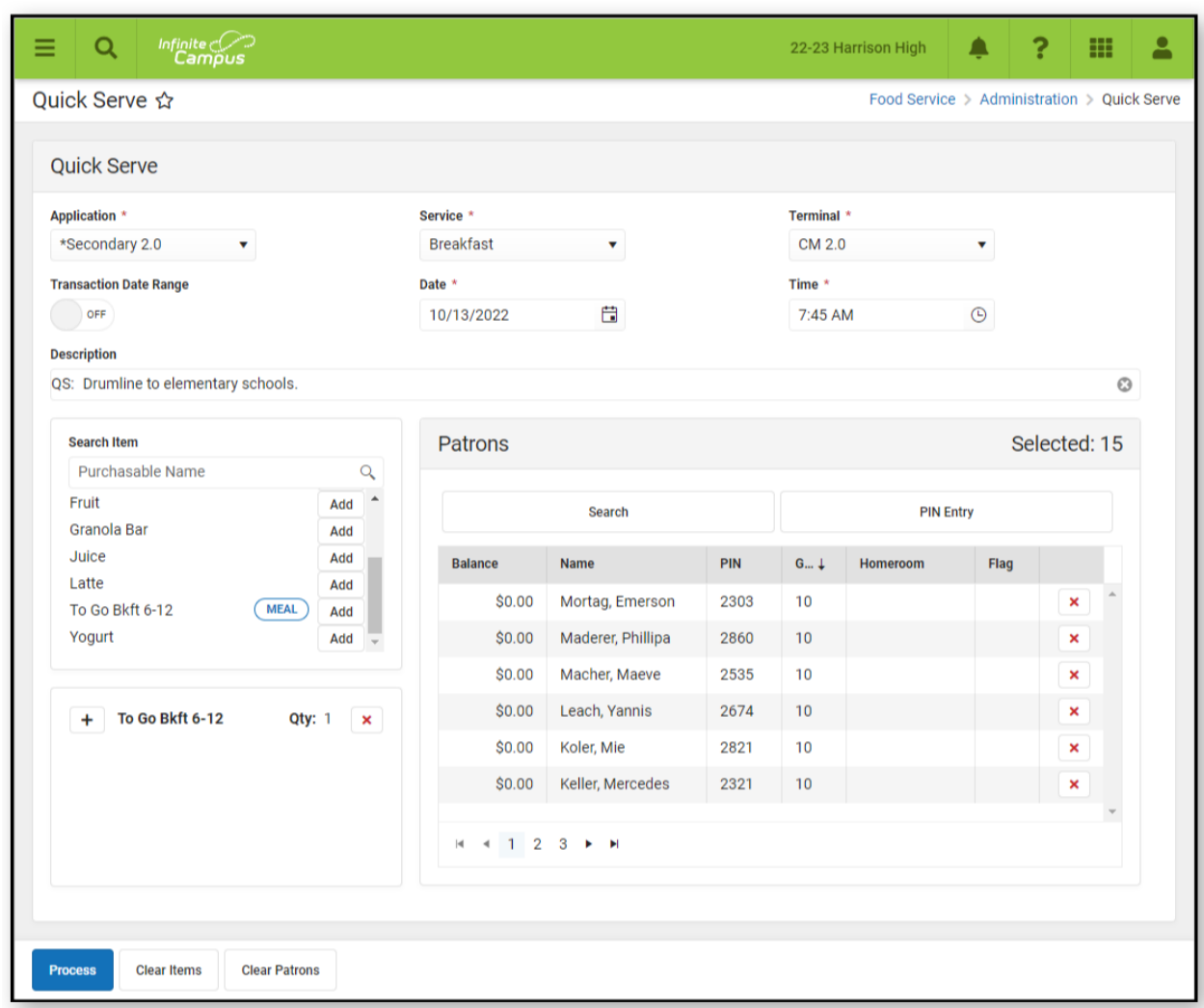

## **Enter Transactions En Masse**

- 1. Select the **Application**, **Service**, and **Terminal**.
- 2. Enter the **Date** and **Time** the meal was served.
	- **Tips**: Weekend dates are not allowed.

To enter the same transaction for multiple days, click the **Transaction Date Range** toggle to On then enter the **Start** and **End Dates**. If the dates you select include weekends, Campus does not create journal entries for the weekend dates.

Click here to expand...

Infinite<br>Campus

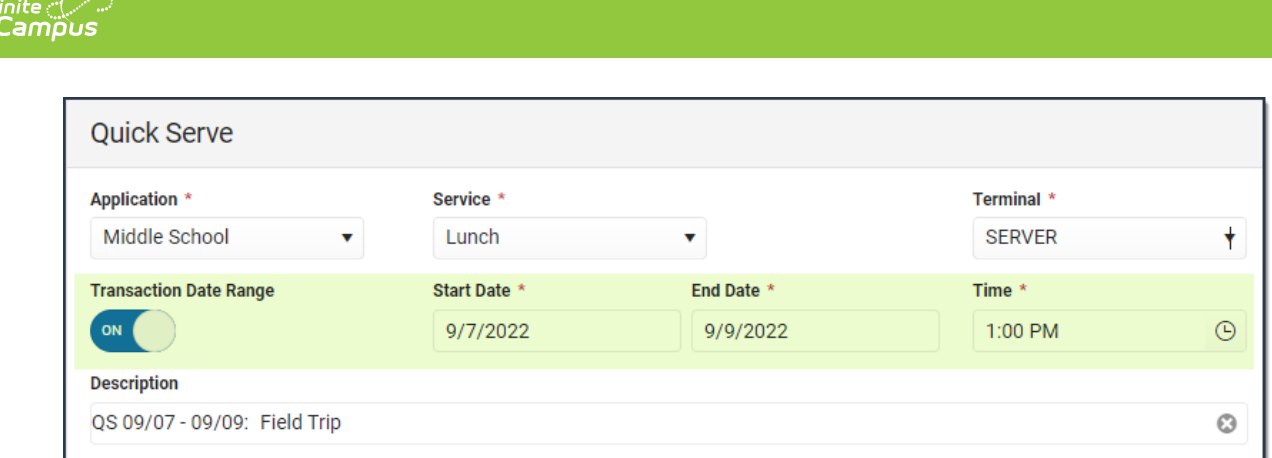

3. Modify the **Description** field. (optional)

**Tip:** If you entered a date range, this field automatically includes the date range and that part of the Description cannot be modified.

4. Click the **Add** button next to each Purchasable items you want to include.

**Result**: The Purchasable items display in the area below the list of Purchasable items. Click here to expand...

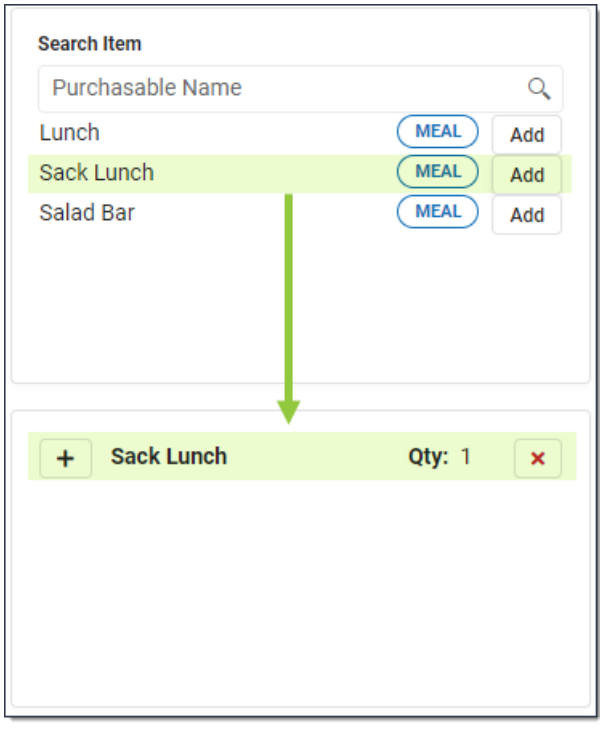

**Tip**: To add more than one of the same item, click the **Add** button again. If you add too many of the same item, click the red subtract button that displays next to the quantity.

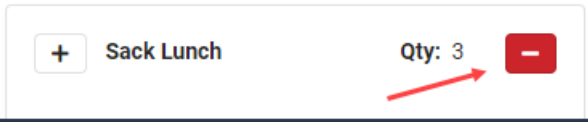

5. Add Patrons to the transaction by clicking the **Search** button or the **PIN Entry**button.

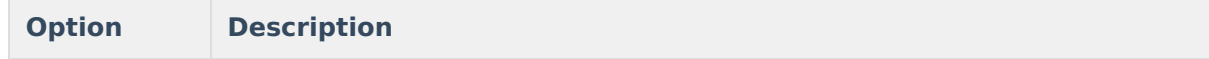

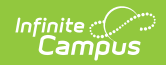

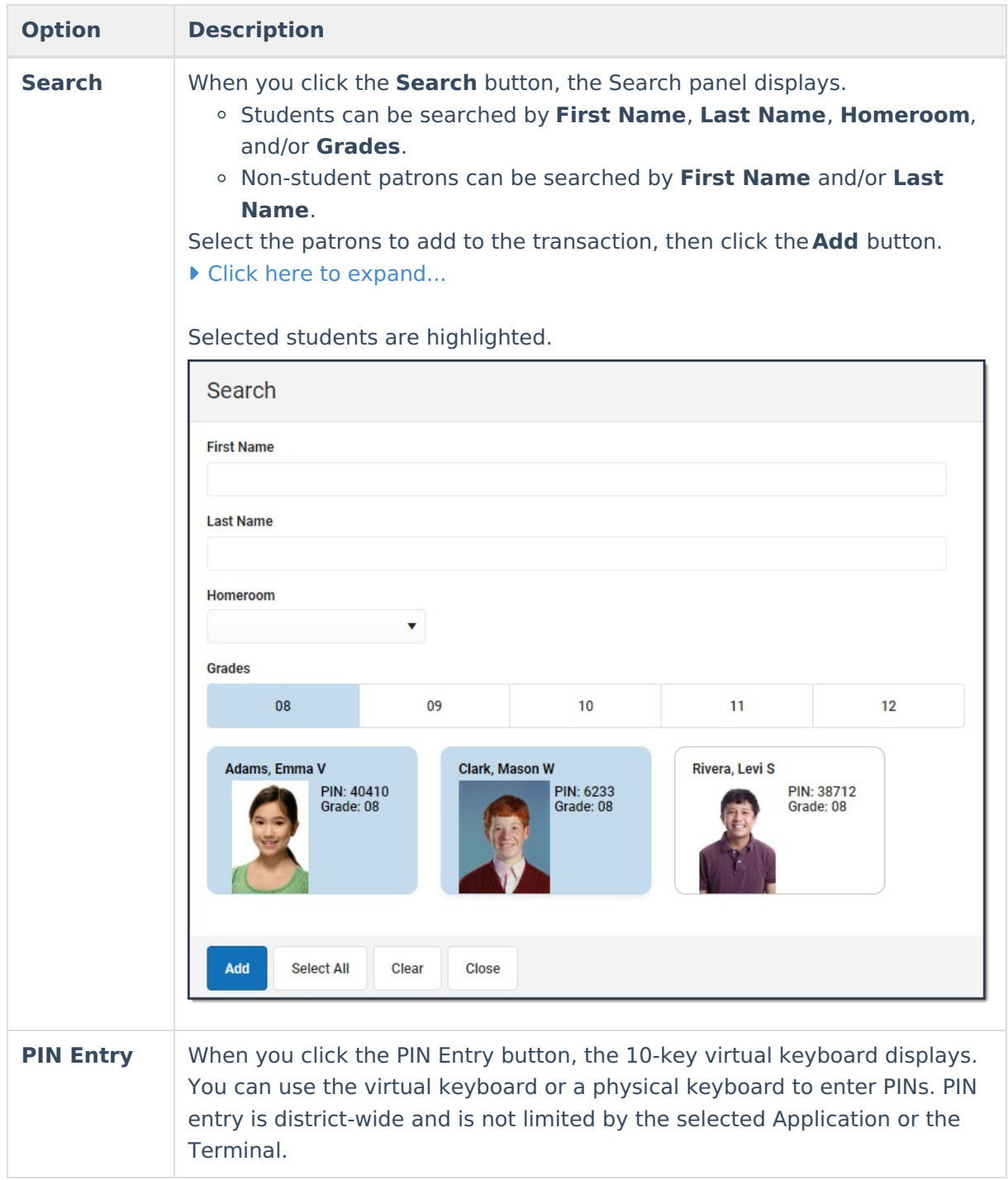

6. Click the **Process** button. **Result**: A Transaction Preview window displays.

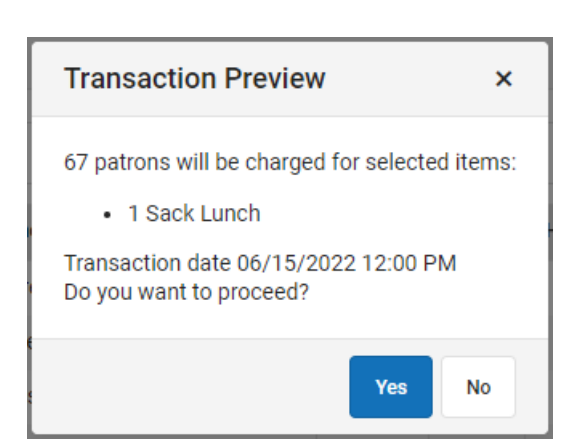

## 7. Click **Yes**.

Infinite<br>Campus

**Result**: The transaction is reflected within each patron's food service account [Journal](http://kb.infinitecampus.com/help/journal-pos-account).

Quick Serve will not display individual patron messages, such as low balance reminders, no Ala Carte purchase restrictions, or the single purchasable restriction.

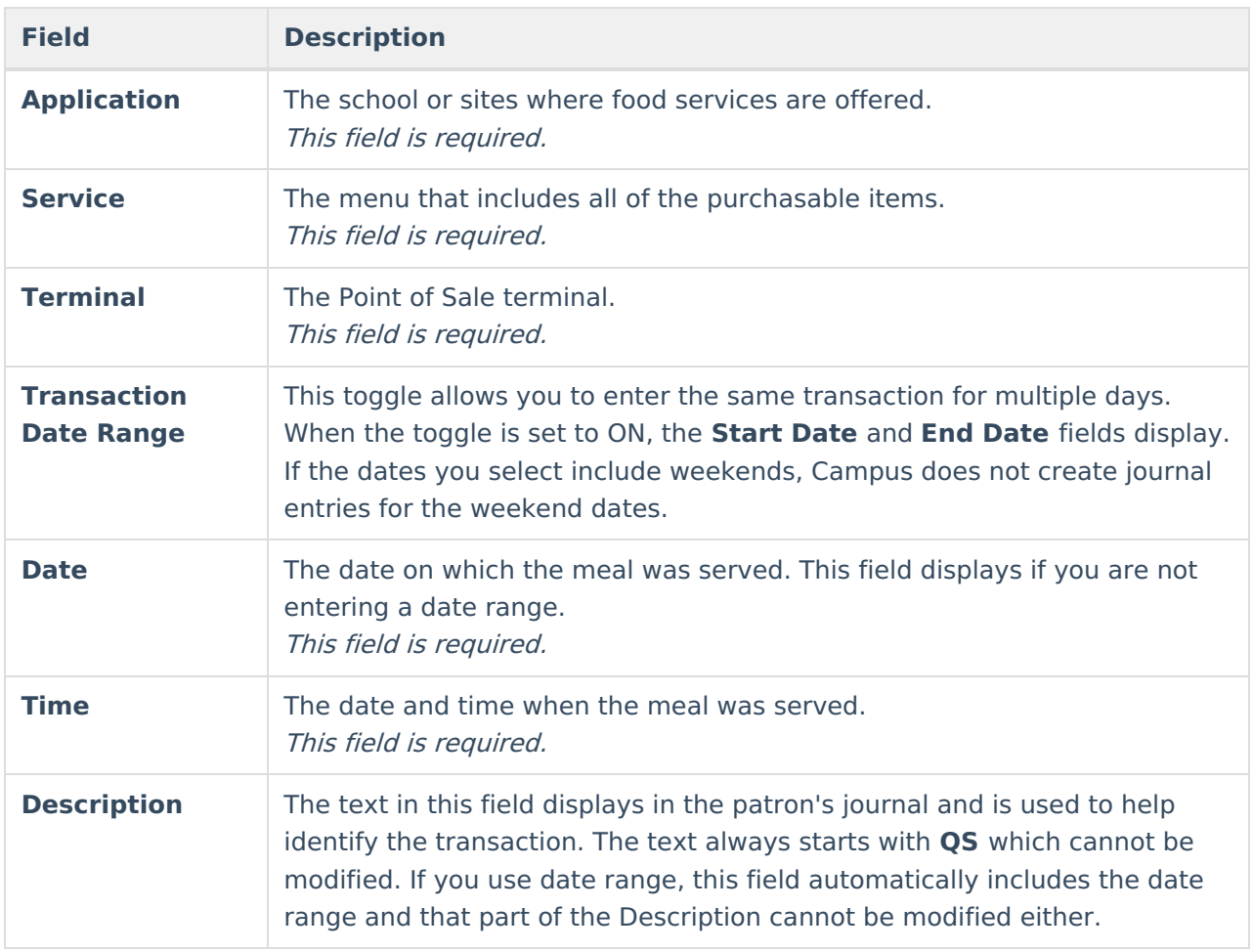

## **Field Descriptions**

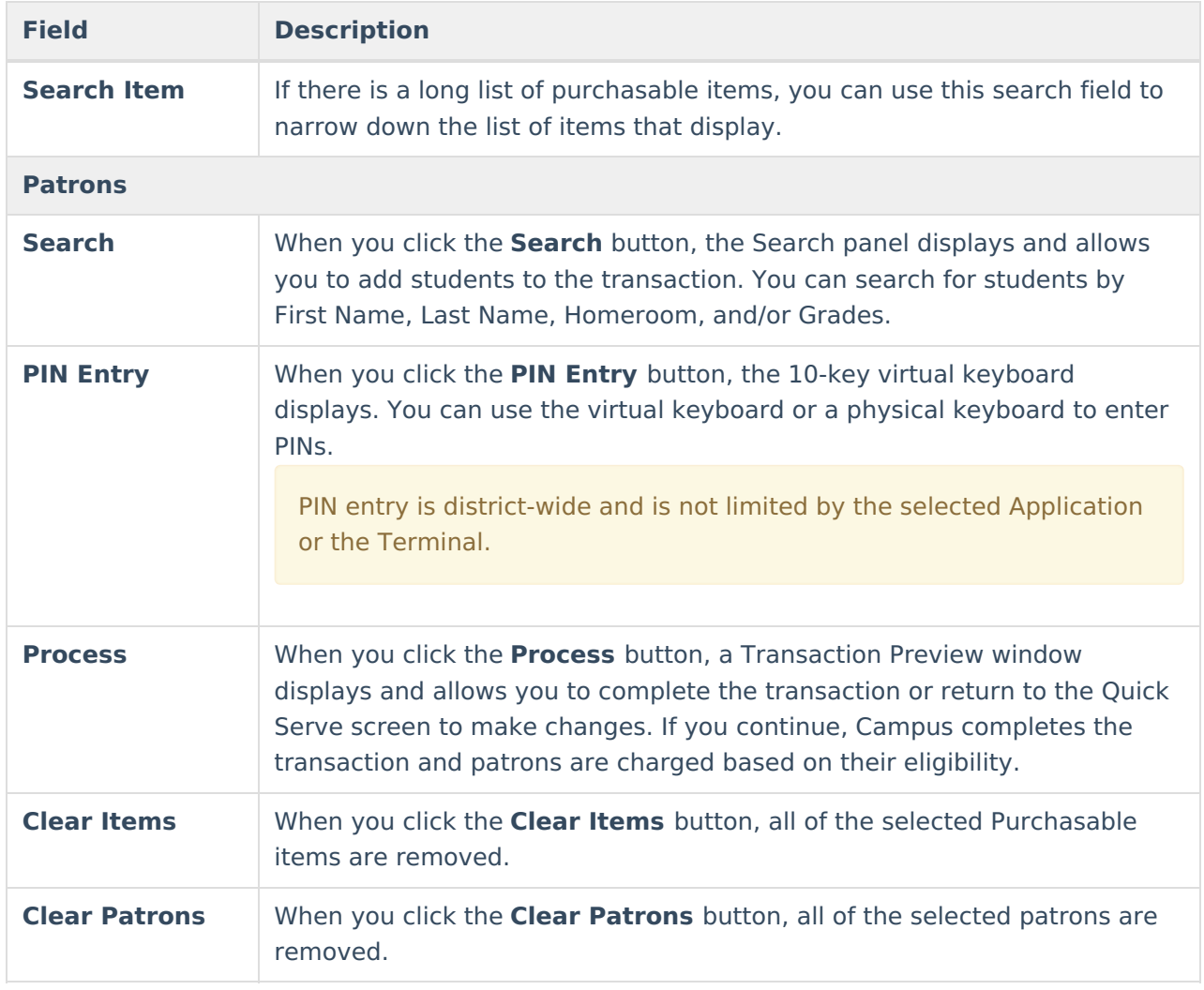